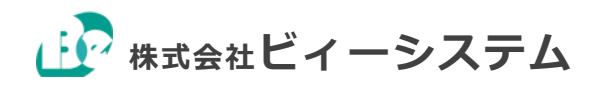

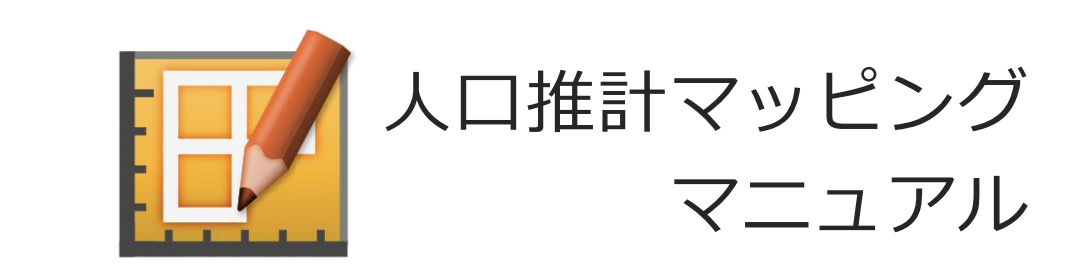

# 目次

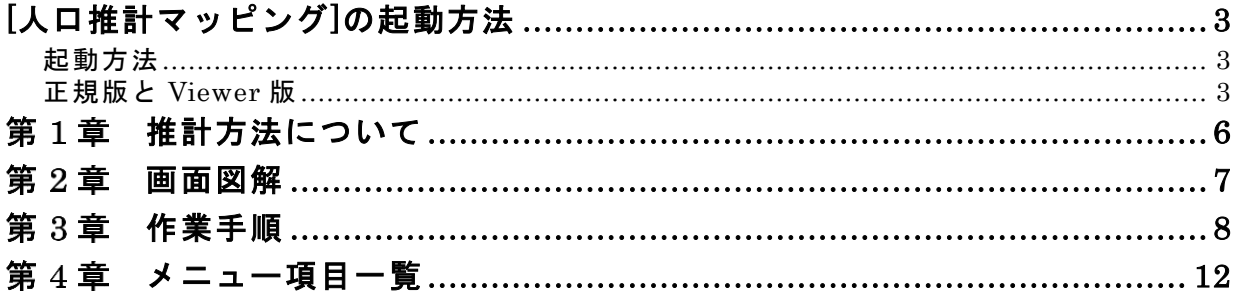

# <span id="page-2-0"></span>[**人口推計マッピング**]**の起動方法**

# <span id="page-2-1"></span>**起動方法**

- 1) ソフトウェア CD を挿入してください。
- 2) [Program]をフォルダごと任意の場所にコピーしてください。 直接 CD からも起動できます。 フォルダ内の[LocationOptimization.exe]をクリックし起動してください。 ※必要に応じてショートカットを作成してください。
- Windows8 でエラーが表示された場合 アクセスが制御され起動できない場合があります。 アプリケーションを右クリックし、右クリックメニューから[管理者として実行]を選択してくださ い。
- アンインストール デスクトップにコピーした場合は、[Program]をフォルダごと[ゴミ箱]に移動してください。

# <span id="page-2-2"></span>**正規版と** Viewer **版**

正規版としてご利用いただくには設定ファイルが必要です。

### **設定ファイルとは**

ソフトウェアを実行するためのキーファイルです。PC ごとの専用ファイルになりますので、他の PC に複製はできません。

設定ファイルあり

正規版としてご利用いただけます。あらかじめ設定ファイルを[マイドキュメント]に入れてくだ さい。

設定ファイルなし

Viewer 版として起動できます。Viewer 版は[保存][印刷][EXCEL 出力]ができません。

#### 人口推計マッピング マニュアル [人口推計マッピング]の起動方法

### **設定ファイルの取得方法**

1) ソフトウェア CD 内の[PanaCFu1\_smmUser2.exe]を実行

ソフトウェア CD 内の[ハード情報取得]フォルダ>[PanaCFu1\_smmUser2.exe]を実行し、 [ハード/OS 固有情報取得]をクリックしてください。

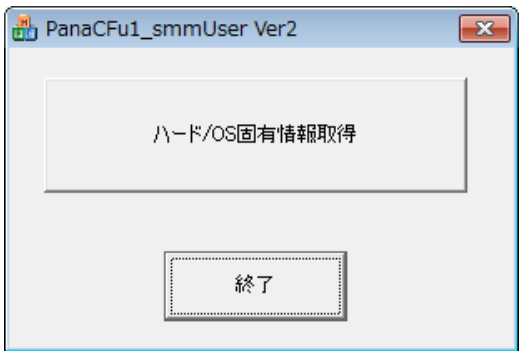

• 注意: 必ず正規版を使用する PC で実行してください。

## 2) [クリップボードにコピー]をクリック

[ハード/OS 固有情報取得]をクリックすると以下のダイアログが表示されます。

[クリップボードにコピー]をクリックすると、現在起動している PC のハード/OS 固有情報を取得 します。

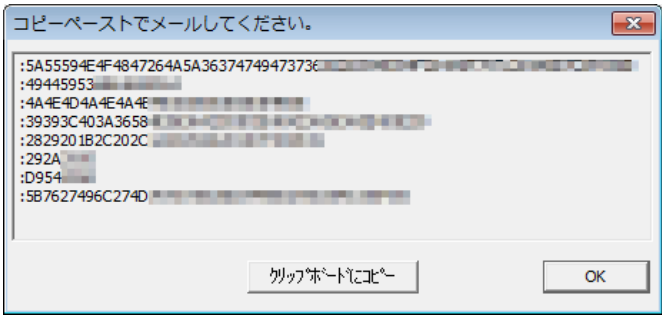

## 3) [メモ帳] にペーストし、テキストファイルを作成

コピーした内容を[メモ帳]にペーストし、テキストファイルを作成します。

任意のファイル名で保存してください。

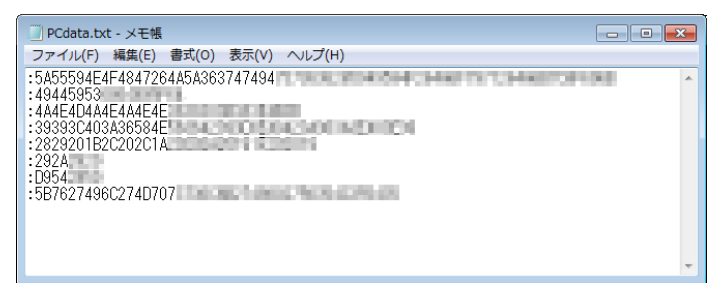

## 4) ビィーシステムサポート宛にメールで送信

保存したテキストファイルを、ビィーシステムサポート宛に送信してください。

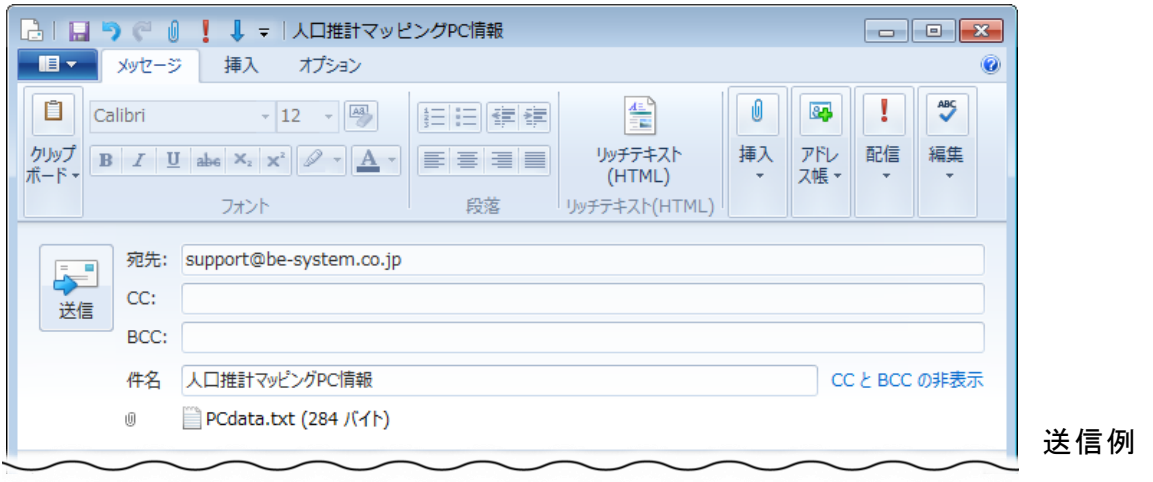

- 宛先: [support@be-system.co.jp](mailto:support@be-system.co.jp)
- 添付ファイル: [ハード/OS 固有情報取得]をコピーペーストしたテキストファイル

後日メールにて設定ファイルを添付し、返信致します。

- 返信には数日かかる場合があります。
- メールアドレスのお間違いにご注意ください。

## 5) 設定ファイルを [マイドキュメント]に入れる

設定ファイルを取得したら、ファイルを[マイドキュメント]に入れて起動してください。 正規版としてご利用いただけます。

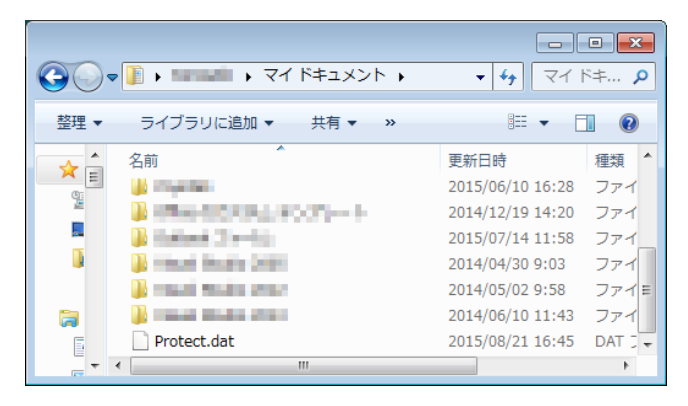

# <span id="page-5-0"></span>第1章 推計方法について

#### **推計用のデータ**

都道府県別 500m メッシュ、男女 5 歳年齢階級別人口を読み込みます。

#### **秘匿人口の補正**

● 読み込んだメッシュには人口が秘匿されているメッシュ(秘匿メッシュ)が存在します。 秘匿メッシュは、近隣のメッシュをサーチして按分計算後、人口を算出します。

#### **年齢不明人口の補正**

 年齢不明人口の存在により、年齢別人口の合計が総人口より少ない場合は、年齢不明人 口を補正します。

メッシュごとに各年齢階級の割合に応じて、総計と一致しない分の人口を按分計算します。

#### 2015 **年以降の算出**

 2015 年以降は、都道府県別 生存率・移動率 女性子比・0~4 歳の男女性比より 2010 年の人口に生存率と移動率を足した値を乗じて算出します。

## **データ連結**

行政界内の 500m メッシュ図形から、補正済人口メッシュを結び付けます。

#### 人口推計マッピング マニュアル 第 2 章 画面図解

<span id="page-6-0"></span>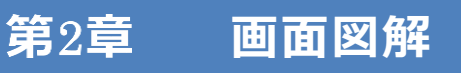

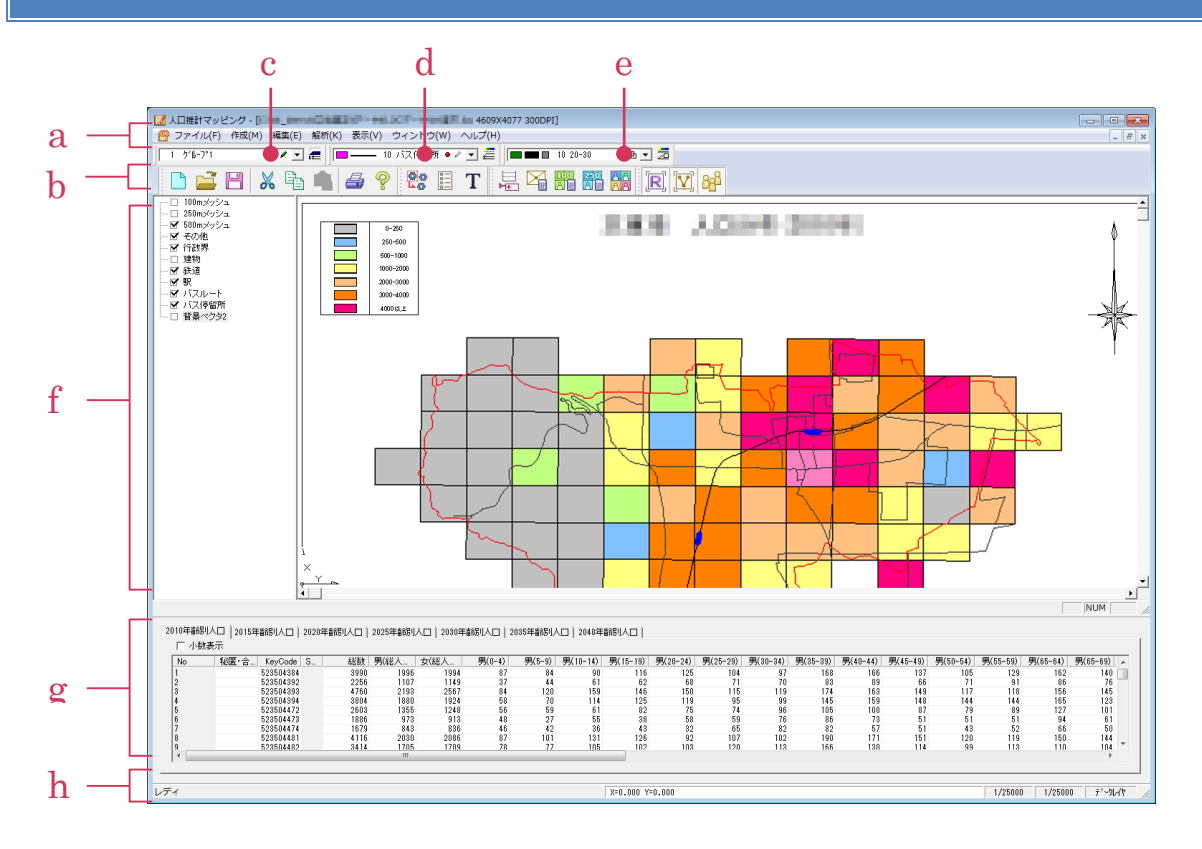

- a.メニューバー
- b.ツールバー
- c.レイヤ選択バー
- d.ポリゴンレイヤ選択バー
- e.グループレイヤ選択バー
- f.表示切り替えウィンドウ
- g.メッシュ別人口一覧ウィンドウ
- h.ステータスバー

#### 人口推計マッピング マニュアル 第 3 章 作業手順

<span id="page-7-0"></span>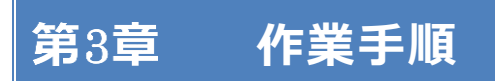

基本的な作成手順は以下のとおりです。

### 1) 新規作成

[ファイル]メニュー>[新規作成]で図面を作成します。項目設定ダイアログが表示されるので、 必要に応じて設定してください。

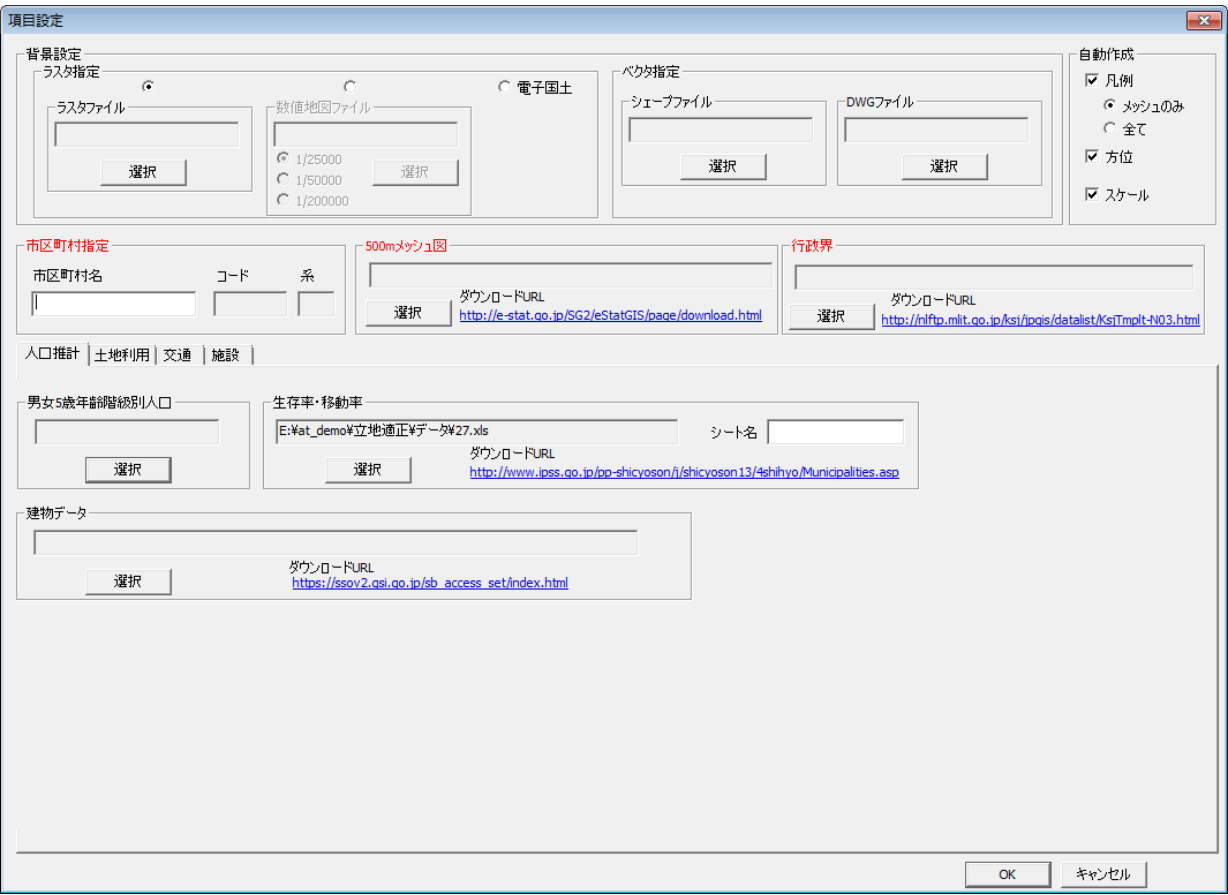

#### <span id="page-7-1"></span>**項目設定ダイアログ**

図面作成に必要なデータを読み込みます。

[市区町村][500m メッシュ図][行政界]は必須項目です。 データがない場合はダウンロード先から入手してください。

• 背景設定

ラスタやベクタを読み込みます。

- ラスタ指定: ラスタデータを読み込みます。ラスタファイル、数値地図ファイル、電子国 土が選択可能です。
- べクタ指定: ベクタデータを読み込みます。シェープファイル、DWG ファイルが選択 可能です。
- 自動作成 凡例、方位、スケールを追加します。
- (必須)市区町村指定 任意の市区町村を入力します。
- (必須)500m メッシュ図 500 メッシュ図(shp)を読み込みます。[Shift]キーを押しながら選択すると複数選択が可 能です。
- (必須)行政界 行政区域データ(shp)を読み込みます。
- 人口推計

人口推計のデータ(dat、csv、xls、shp)を読み込みます。 「男女5歳年齢階級人口1と「生存率·稼働率1データはセットで設定してください。どちらか のみの設定だと適用されません。

- 男女 5 歳年齢階級人口: 表のメッシュ別人口一覧ウィンドウに適用します。
- 生存率・稼働率: 表のメッシュ別人口一覧ウィンドウに適用します。
- 建物データ: 設定すると建物の重心計算に適用します。

土地利用

土地利用のデータ(shp)を読み込みます。

- $\bullet$  土地利用細分メッシュデータ  $100\text{m}$
- 土地利用細分メッシュデータ 250m

#### 交通

交通のデータ(shp)を読み込みます。

- 鉄道路線データ
- 鉄道駅データ
- バスルートデータ

#### 人口推計マッピング マニュアル 第 3 章 作業手順

- バス停留所データ
- 施設

施設のデータ(shp)を読み込みます。

- 医療機関
- 教育機関
- 公共施設
- 市町村役場公民館

項目設定を指定し、[OK]を選択すると以下のように図面が作成されます。

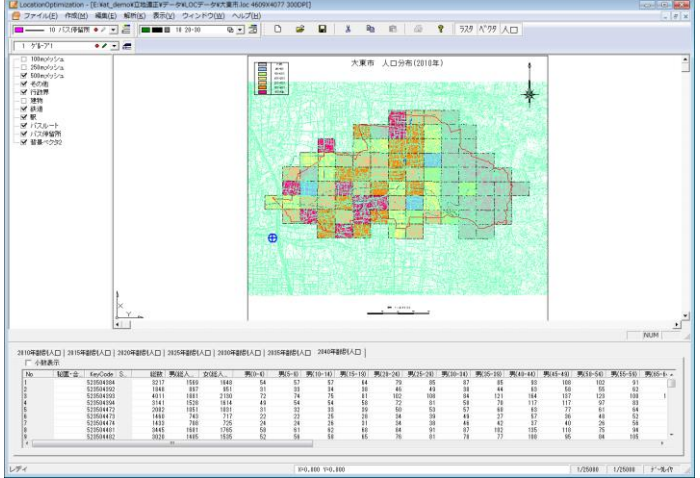

## <span id="page-9-0"></span>2) 人口推計の表示

人口推計の表示を確認することができます。

新規作成時に設定しなかった項目は、「編集]メニュー>「項目追加]で設定することができま す。

#### 表示の切替で確認

[表示切り替えバー]で表示/非表示ができます。

メッシュ内の数字

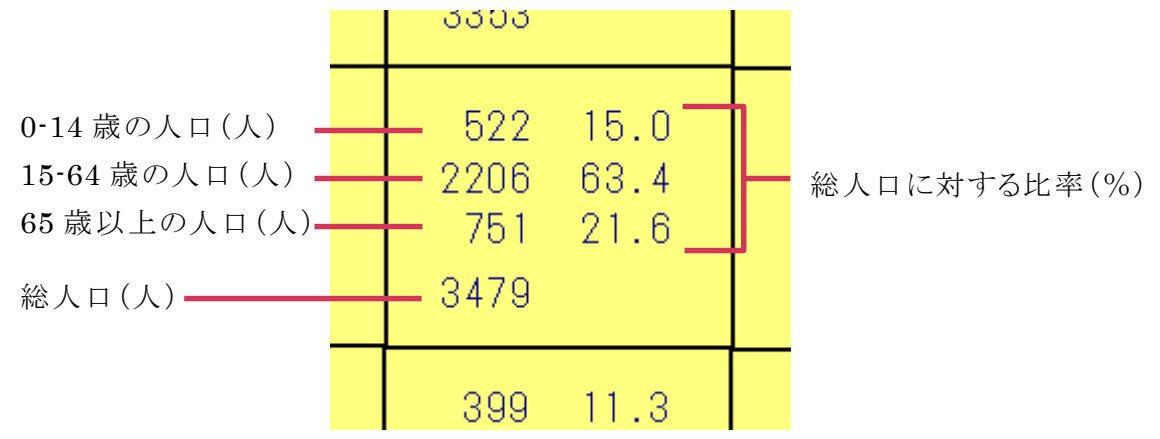

### ● 100m/250m メッシュの表示を確認

[人口按分計算 100m/250m メッシュ]で 100m、250m 按分を計算し、表示を確認するこ とができます。

[500m メッシュ図][建物データ]の情報を元に計算してます。

重心計算の表示を確認

新規作成時に[建物データ]を設定している場合は、自動で計算し表示を確認することが できます。

新規作成時に設定していない場合は[項目追加]で[建物データ]を設定してください。

## 3) 印刷・EXCEL に出力

[ファイル]メニューから、[印刷]/[EXCEL 出力]を行うことができます。

#### 人口推計マッピング マニュアル 第 4 章 メニュー項目一覧

# <span id="page-11-0"></span>第4章 メニュー項目一覧

メニュー項目一覧です。機能の詳細は詳細項目のページをご確認ください。

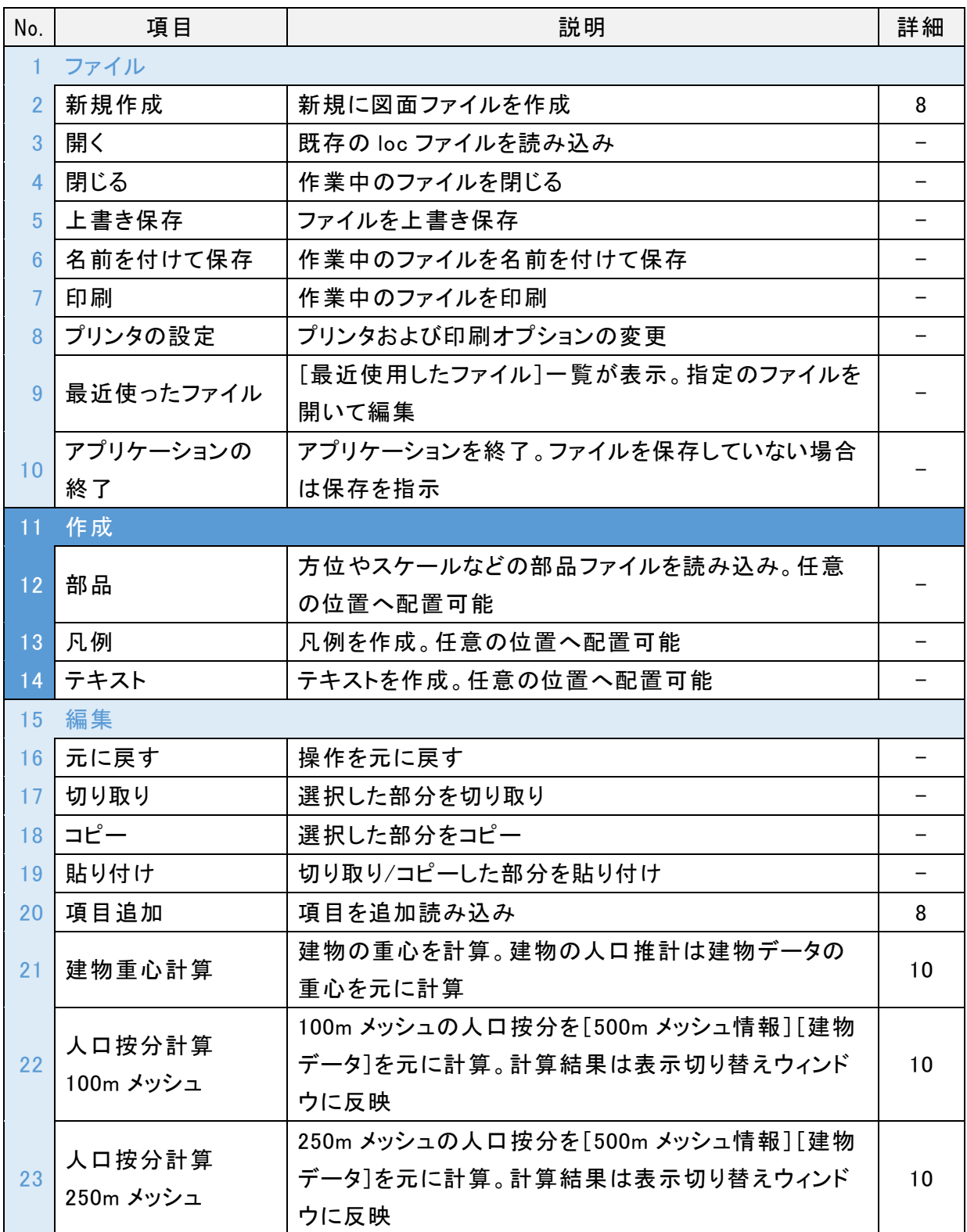

## 人口推計マッピング マニュアル

第 4 章 メニュー項目一覧

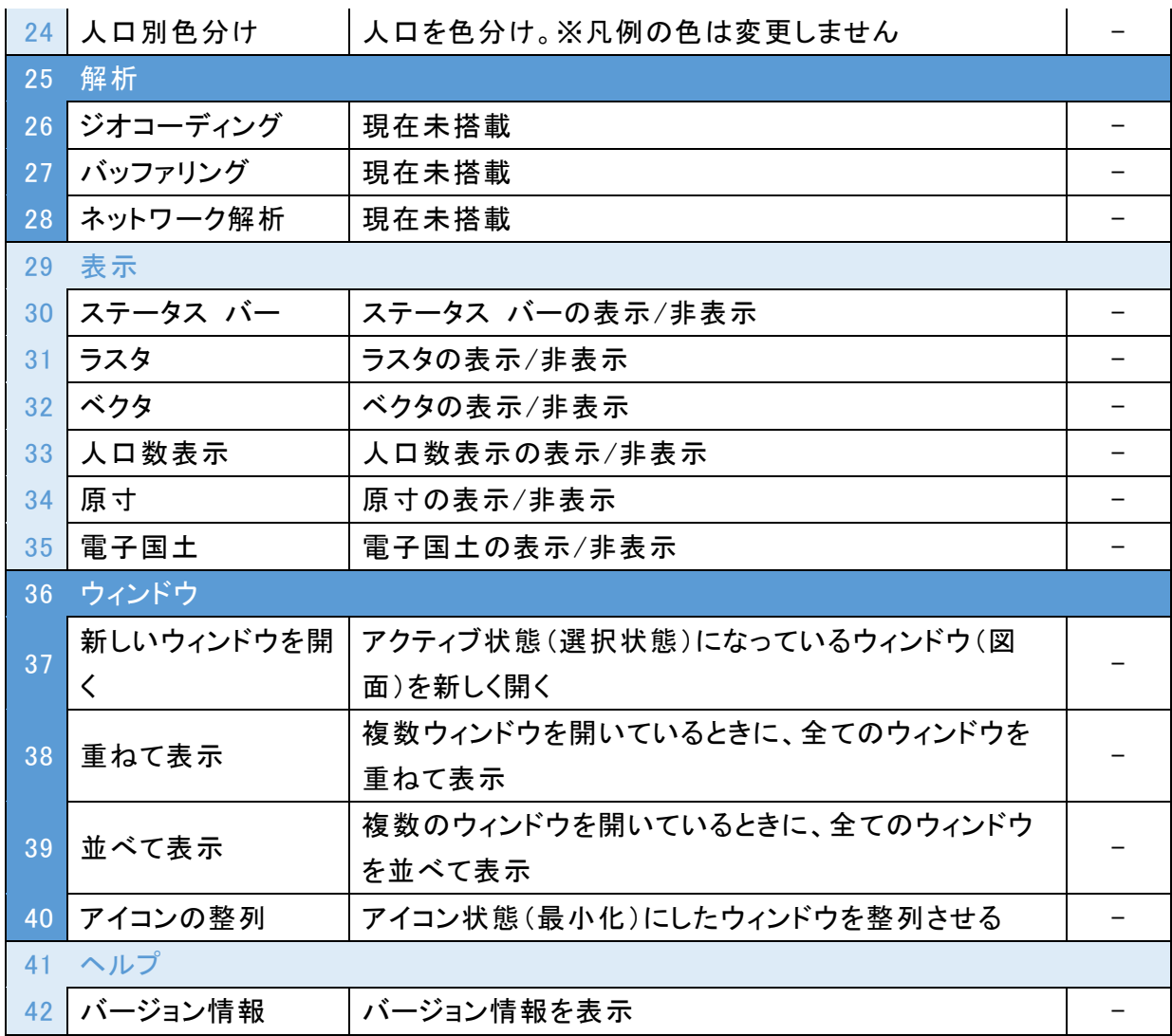

本ソフトウエアの複製、及び本マニュアルの複製、転記することを禁止します。 本ソフトウエア及び本マニュアルを運用した結果については、責任を負いかねますので 予めご了承下さい。 本マニュアルに掲載している画面表示につきましては、一部異なる場合がございますので 予めご了承下さい。 本マニュアルの内容について、将来予告なく変更する場合があります。

2015 年 8 月

Windows は、米国 Microsoft Corporation の米国及び、その他の国における登録商標です。 その他記載されている会社名、製品名は、各社の商標及び登録商標です。

2015 年 8 月 26 日 初 版発行(Ver.1.0.0)

This software has been developed since 1994, for the supporting the work of civil engineering and survey business.

The developer is the "Be System Co., Ltd." of Sapporo, Hokkaido, Japan.

We hope this software be spread around the world.